附件 3:

# 桃空间系统数据更新操作指引

### 一、系统网址

"桃空间"园区服务平台(园区端)登录网址: <https://tkj.baoan.gov.cn/park/#/login>

### 二、操作说明

### (一)登录系统

打开登录网址(推荐使用 360 浏览器的急速模式、谷歌浏览 器),并使用园区管理员账号登录,可用短信验证码或密码登录。

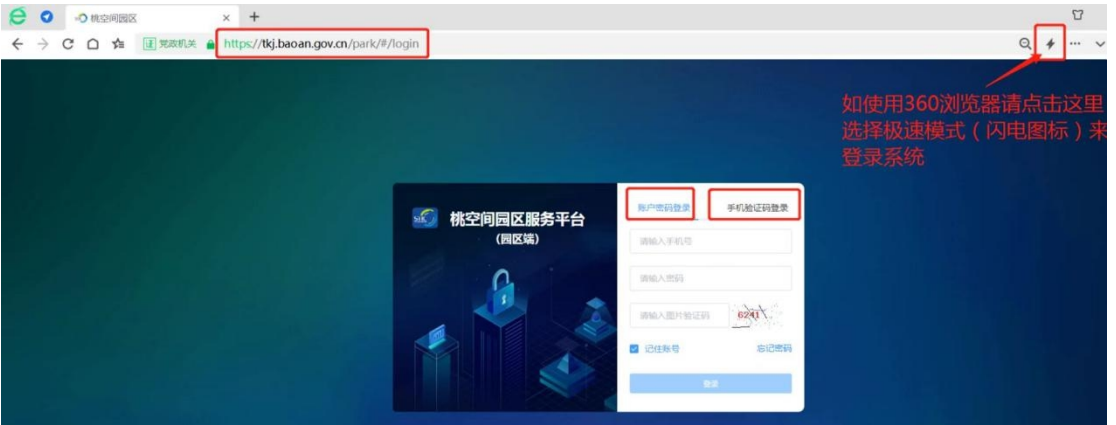

### (二)设置园区管理员权限

园区超级管理员账号可查看编辑所有功能板块,建议使用园 区超级管理员账号登录操作。如使用园区普通管理员账号登录操 作,需用超级管理员账号先对该普通管理员账号进行赋权,授权 可查看编辑的功能板块。

授权路径:园区超级管理员账号登录系统->系统管理->管理 员管理->新建或选择已有管理员->授权->勾选"园区信息"->提 交。

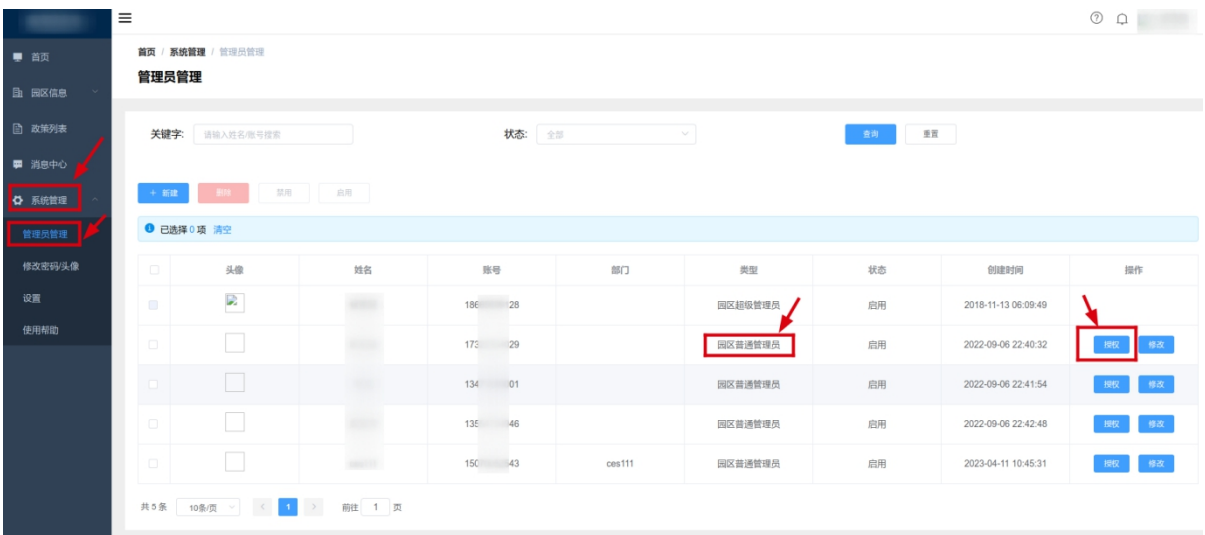

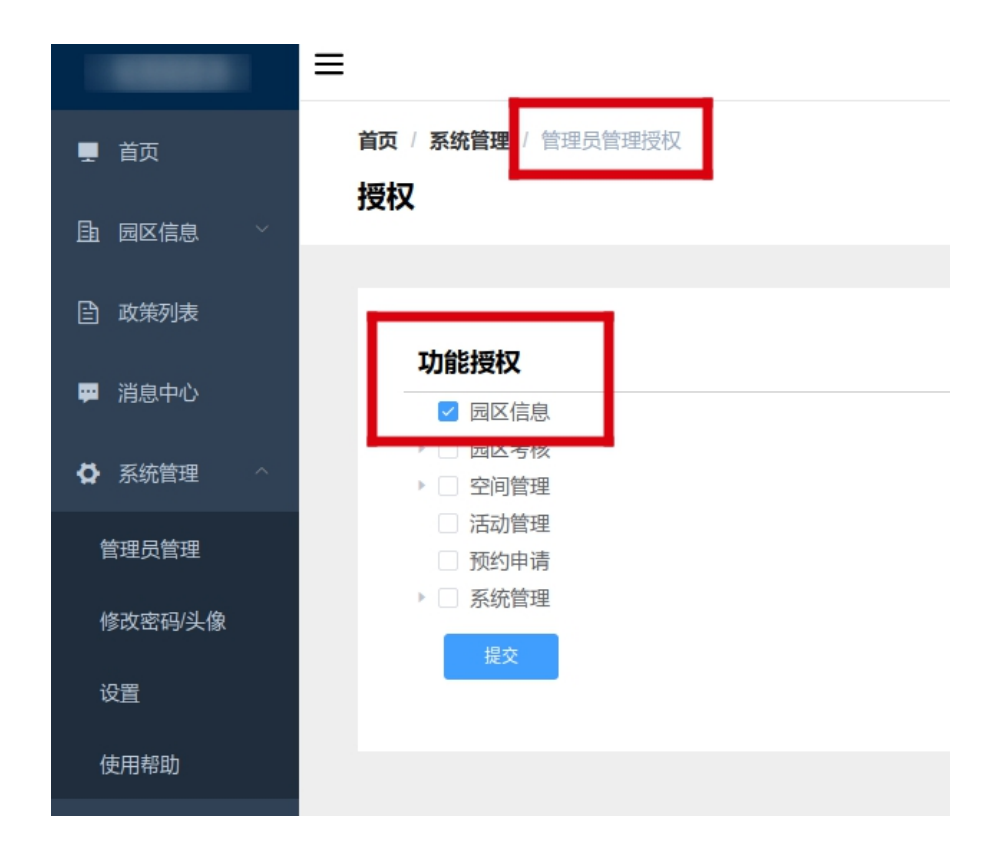

# (三)填报园区信息

进入园区信息板块,核对、更新、补充园区信息各字段为最 新内容,所有字段的文本框均应填写,不能为空。更新路径:园 区信息->园区信息->点击"编辑"(在页面右上角)->检查更新 各字段信息->提交。

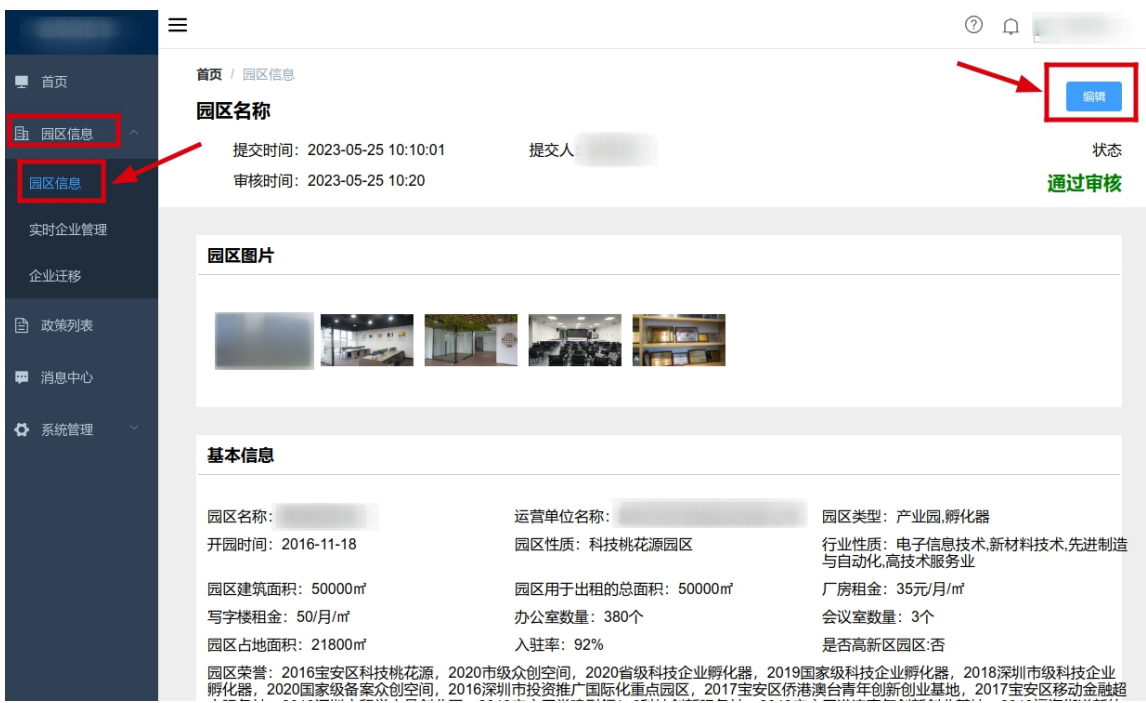

### (四)填报实时企业数据

点击园区信息->实时企业管理->在园统计->在园企业数,跳转 至新标签页的企业列表(该页面为在园企业表)。

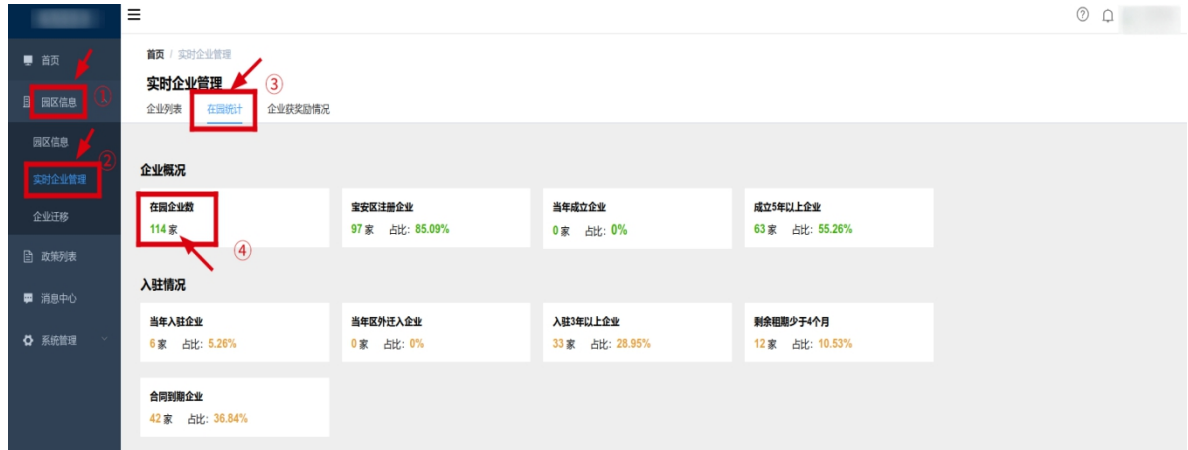

### 1.新增备案企业

在新窗口的企业列表页面,检查目前在园企业是否均已录入 系统备案。如需新增备案企业,可点击页面右上角的"批量上传"、 "新增企业"键来批量或逐个录入企业信息。请一定<mark>确保企业名</mark> <mark>称和统一代码的正确</mark>,不要前后有空格,以免影响后台匹配企业

# 大数据信息。

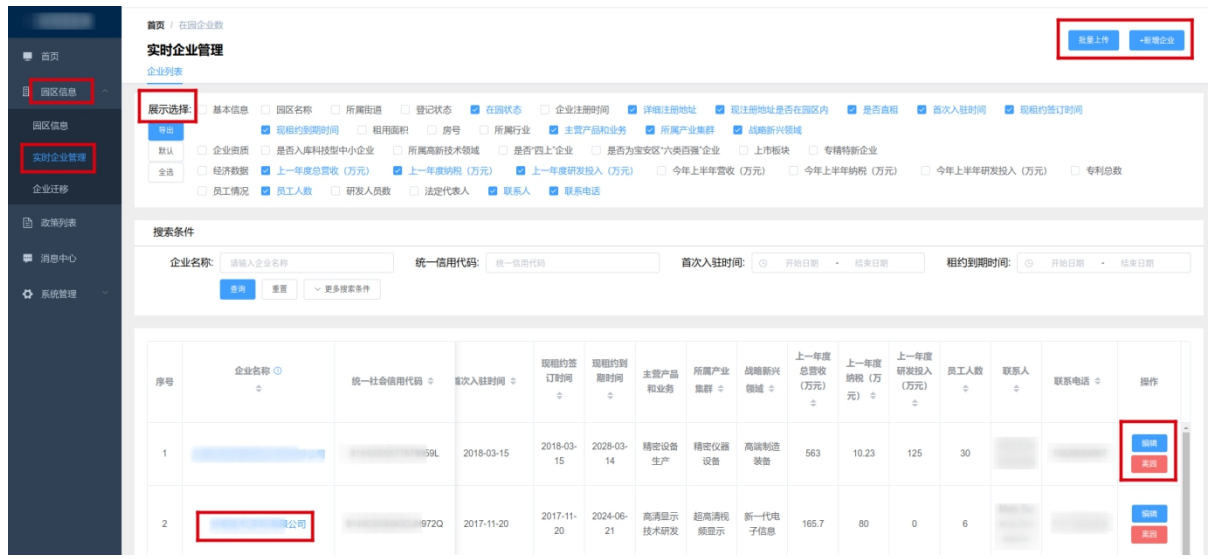

### 2.更新已备案企业信息

在新窗口的企业列表页面的"展示选择"功能栏,勾选显示 企业以下信息字段并更新:

(1)基本信息类:在园状态、现注册地址是否在园区内、是 否直租、首次入驻时间、现租约签订时间、现租约到期时间、主 营产品和业务、所属产业集群。

(2)经济数据类:上一年度总营收、上一年度纳税、上一年 度纳税("上一年度"指 2023 年度)。

(3)员工情况类:员工人数、联系人、联系电话。

逐项检查并确保以上的企业信息均已更新。如需修改补充, 可点击该企业名称或者企业信息最后一列的操作按键进行编辑, 如企业在 2023 年内已搬离,点击"离园"按键。